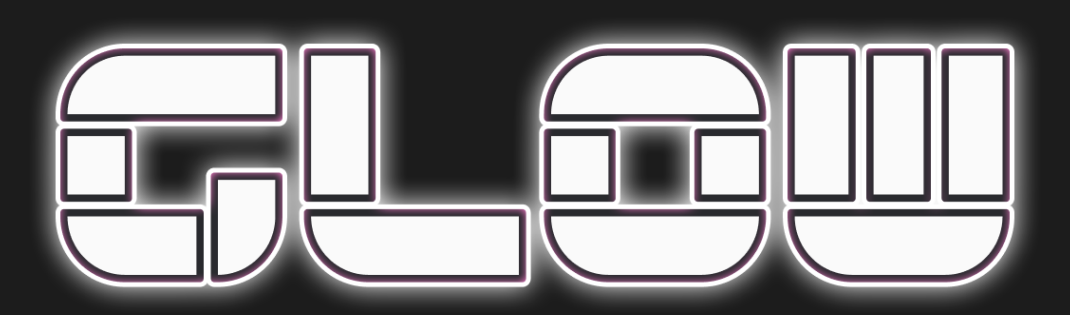

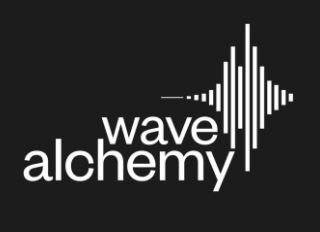

# **Contents**

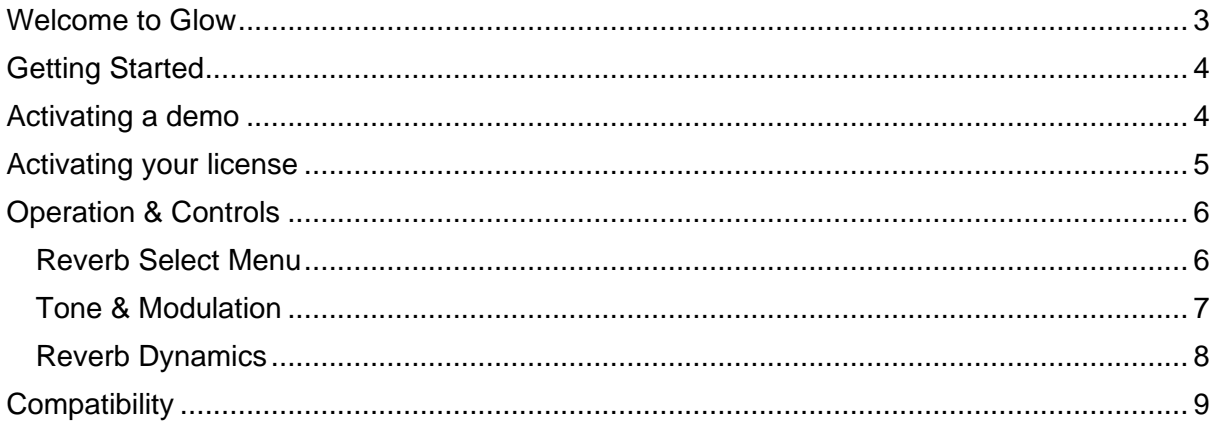

## <span id="page-2-0"></span>**Welcome to Glow**

In 1981 a reverb was released that would go on to define the sound of the decade and redefine reverb itself. When you think of punchy gated drums, lush ambient synths, and the ethereal, atmospheric vocals of the 1980's – you're thinking about the RMX. A truly iconic reverb heard on countless hit records.

Brought back to life and taken even further with advanced DSP and modern workflow enhancements, **[Glow](https://www.wavealchemy.co.uk/product/glow/)** instantly transports you to the 80s.

Glow was given its name for the distinct and instantly recognizable character it can impart on any sound. Its otherworldly and futuristic reverbs are the perfect complement for synthetic sounds or transforming the ordinary into the unexpected.

The iconic NonLin 2 reverb program was meant to emulate the now legendary sound of a gated room, and the Reverse programs can create a three-dimensional space that is both instantly recognizable and like nothing you've heard in real life. The vibrant Ambience program can create a near infinite space – perfect for lush synths and atmospheric vocals.

With 14 unique programs ranging from Halls, Plates and Rooms, to the abstract and creative – Glow is an instant ticket to surreal and retro future reverb spaces.

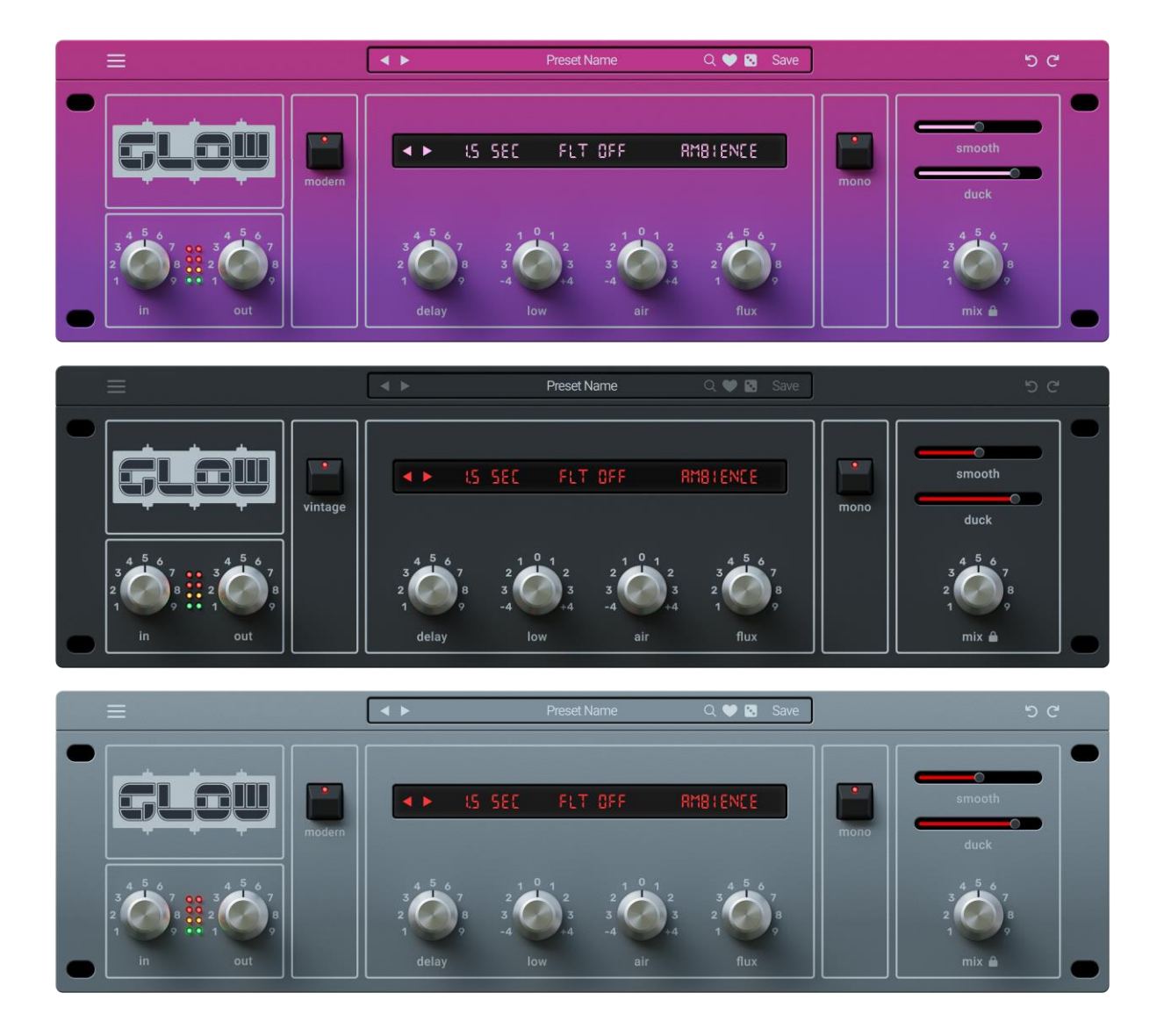

## <span id="page-3-0"></span>**Getting Started**

After you have successfully installed Glow, you have two options on how you can use it. Either by starting a 14-day free demo or by activating a full license.

The 14-day free demo requires an active internet connection to launch each instance of your plugin.

The full license only requires an active internet connection to authorize once. After your serial has been successfully entered you will no longer need an active internet connection to use the plugin.

When you first open your plugin, you will be greeted with the following screen that will allow you to choose one of these two options:

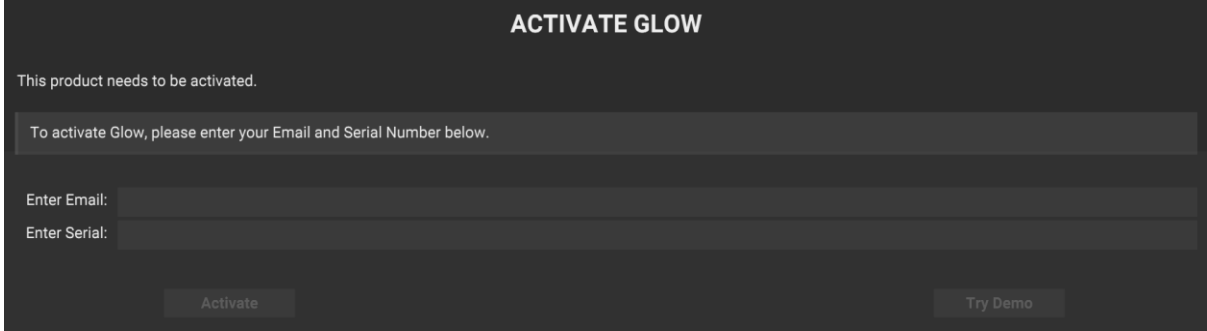

*Glow: Activation / Try Demo* 

## <span id="page-3-1"></span>**Activating a demo**

To activate a **14-day demo** you must do the following:

- 1. Enter a valid email by clicking in the "Enter Email" field and typing your email address.
- 2. Press return or click anywhere else on the UI to confirm entering your email.
- 3. Once you have done this the "Try Demo" button will be highlighted. You can now press it to activate a fully functioning 14-day demo.

Remember that during the demo period an active internet connection will be required to verify your trial status. Once you have purchased a full license this restriction will no longer be present.

# <span id="page-4-0"></span>**Activating your license**

| <b>ACTIVATE GLOW</b>                                                            |                                     |  |          |
|---------------------------------------------------------------------------------|-------------------------------------|--|----------|
| Please click on 'Activate' in order to register this system with the serial key |                                     |  |          |
|                                                                                 |                                     |  |          |
|                                                                                 |                                     |  |          |
|                                                                                 | Enter Email: info@wavealchemy.co.uk |  |          |
|                                                                                 | Enter Serial: XXXX-XXXX-XXXX-XXXX   |  |          |
|                                                                                 |                                     |  |          |
|                                                                                 | Activate                            |  | Try Demo |
|                                                                                 |                                     |  |          |

*Glow: Activate*

You can activate your license in one of two ways:

- 1. The first time you load the plugin you can enter your email and serial number.
- 2. If you are in demo mode, you can click the three lines (hamburger icon) in the upper left-hand corner of the interface and select "Enter Serial…". This will take you back to the above screen where you can enter your email and serial.

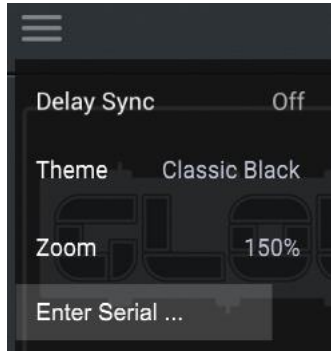

When entering your email address and serial you must press return or click on the background after you have completed filling out each section for your entry to become active. After you have done this, you can press "Activate" to activate your full license.

Full licenses allow you to install your plugin on up to 5 machines simultaneously.

## <span id="page-5-0"></span>**Operation & Controls**

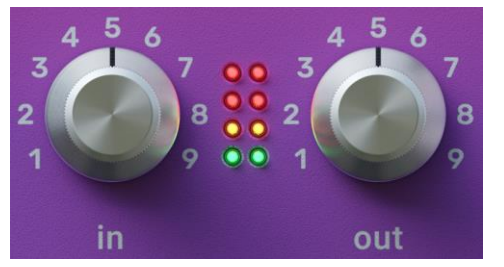

#### **Input**

Determines the volume of audio going into the plugin.

#### **Output**

Determines the volume of the wet signal only. This is particularly useful for balancing the Dry and Wet signal before the mix control.

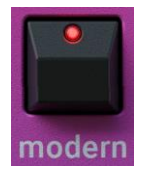

#### **Modern**

This button enables an enhanced version of the classic RMX sound. This includes a 4dB wide bell dip at 1kHz and sets all frequencies below 80Hz to mono. When disabled the reverb will match the sound of the original hardware.

### <span id="page-5-1"></span>**Reverb Select Menu**

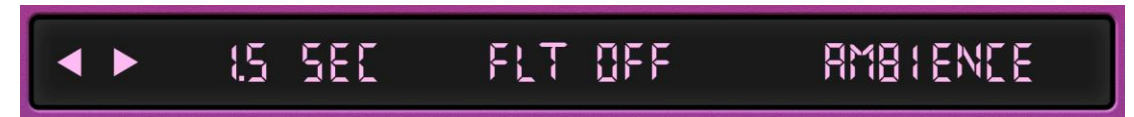

In the top centre section of the plugin is a series of controls for setting the reverb program, decay time and filtering.

All three of these settings were created by carefully analysing and sampling the original hardware reverb.

#### **Decay Time**

Sets the reverb decay time (length) of the currently selected reverb program.

#### **High Frequency Damping**

Values of H0 mean no high frequency damping is applied and higher values relate to higher amounts of high frequency dampening.

#### **Reverb Program**

Selects between 14 iconic RMX reverb algorithms: Ambience, Room A1, Room B1, Room A0, Hall C1, Hall B3, Hall A1, Plate A1, Plate B1, NonLin 2, Reverse 1, Reverse 2, Image P1, Freeze.

### <span id="page-6-0"></span>**Tone & Modulation**

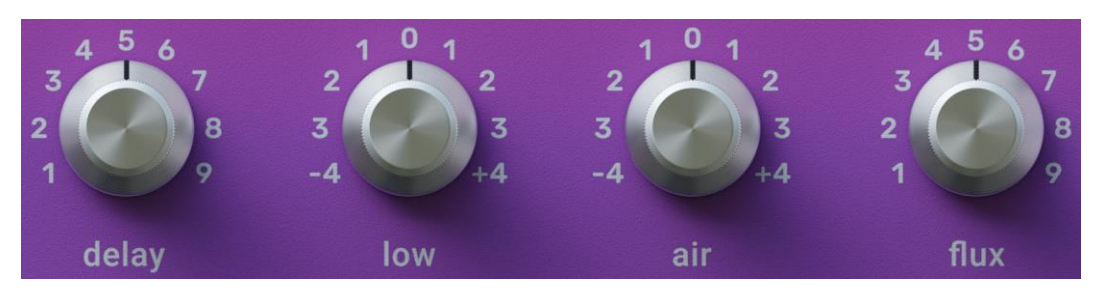

#### **Delay**

This is a pre-delay value before the reverb is triggered. This value can be set between 0- 200ms. Alternately this value can also be tempo sync'd by enabling "Delay Sync" from the hamburger menu in the upper left-hand corner of the interface.

#### **Low**

This is a post reverb low shelf at 275Hz with a range of +/- 8dB.

#### **Air**

This is a post reverb high shelf at 12kHz with a range of +/- 8dB.

#### **Flux**

This is a complex macro control combining spatial filtering, chorus, stereo width and pitch modulation. At lower values of 10-20% this can create subtle and organic movement to the reverb output. Values above 50% deliver more extreme, wide and highly modulated textures.

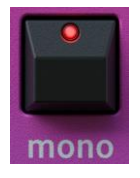

#### **Mono**

When enabled, the reverb output is set to a phase compatible mono mode by taking the left channel and applying it to both the left and right channels.

## <span id="page-7-0"></span>**Reverb Dynamics**

#### **Smooth**

This control applies pre-reverb transient shaping to the wet signal. Smooth Intelligently suppresses transients and

focuses the reverb on the body and sustain without altering the original dry signal.

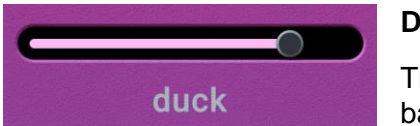

#### **Duck**

This control applies post-reverb compression to the wet signal based on the incoming volume of the dry signal. This helps

create space by lowering the volume of the wet signal went the dry signal is active.

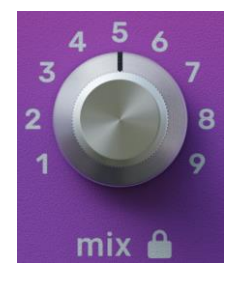

### **Mix & Lock**

The mix knob sets the balance between the dry and wet signal. When fully to the left only the dry signal will be heard. When fully to the right only the wet signal will heard.

The lock icon keeps the current mix value persistent when switching presets.

## aate and a strategy and a strategy of the strategy of the strategy of the strategy of the strategy of the strategy of the strategy of the strategy of the strategy of the strategy of the strategy of the strategy of the stra

## **Gate**

Values above 10ms apply a gate to the wet signal by using the dry signal as a side chain source.

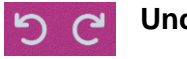

**Undo / Redo**

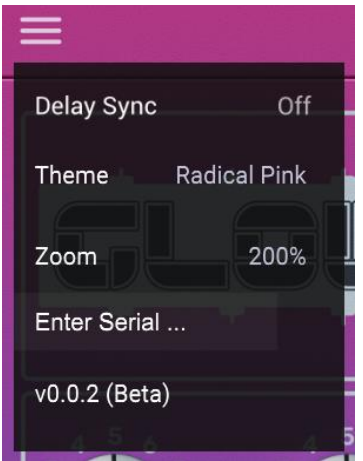

#### **Delay Sync**

When enabled the delay control can be tempo sync'd between 1/1 and 1/64T in time. Time values with T at the end are triplet values and time values with D at the end are dotted.

### **Theme**

Set the visual background between four Black, Blue, Gray and Pink.

### **Zoom**

Set the zoom of the UI between 50% and 200%. Zoom can also be set by dragging the bottom right-hand corner of the user interface.

## <span id="page-8-0"></span>**Saving / Loading Presets**

Custom presets can be saved by pressing the save button in the top header of Glow:

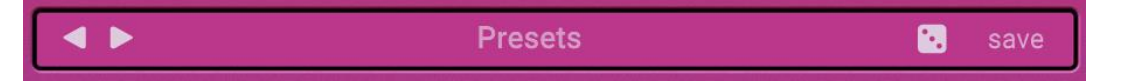

Once pressed, this will allow you to save presets in the presets folder which will appear in the Save dialog. This folder is in the following location:

**macOS:** /Library/Application Support/Wave Alchemy/<Plugin Name>/User Presets

**PC:** /Users/<User Name>/AppData/Roaming/Wave Alchemy/<Plugin Name>/User Presets

The User Presets folder will contain the factory presets which ship with the plugin and also allow you to create your own sub-folders for your own presets.

It is important to note that all presets must be in a folder and folders can only contain presets, not other folders.

# **Compatibility**

- **Platforms supported:** Mac OS and Windows
- **Plugin formats:** VST3, AU, AAX
- Native support for Apple Silicon chips (M1 & M2)
- Native support for AAX on M1